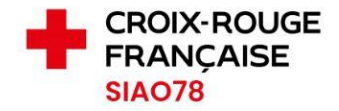

## Réinitialiser son mot de passe

Profil concerné : Tous

Si votre compte est bloqué, ou si vous avez oublié votre mot de passe, vous avez la possibilité de le réinitialiser en suivant la procédure ci-dessous.

1. Lorsque vous êtes sur la page de connexion du SI-SIAO, cliquez sur le lien suivant **:** 

## Connectez-vous au SI SIAO

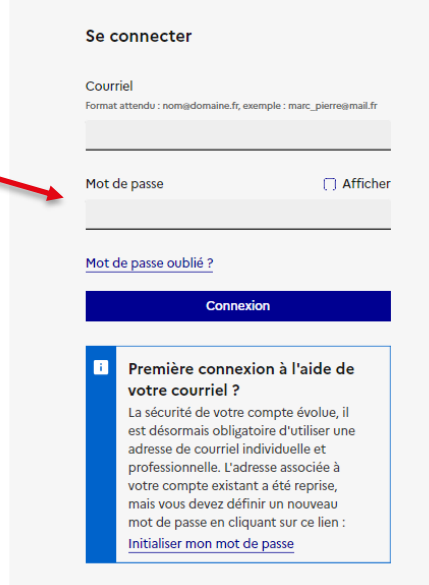

2. Saisissez l'adresse mail rattachée à votre compte puis cliquez sur « Soumettre »

## Mot de passe oublié ?

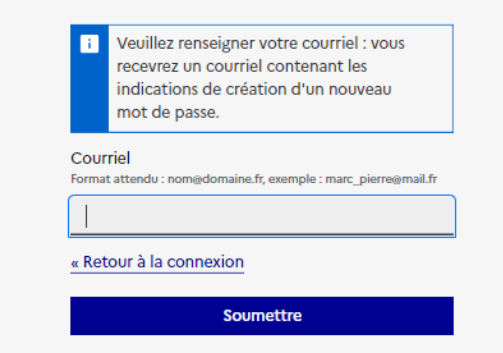

- 3. Une fois le mot de passe réinitialisé, vous recevrez un mail émanant de [ne-pas-repondre@social.gouv.fr](ne-pas-repondre@social.gouv.fr%20) (*si vous n'avez pas reçu le lien, vérifiez vos éléments indésirables*), cliquez sur le lien qui est dans le mail pour paramétrer un nouveau mot de passe.
- 4. Depuis la dernière mise en production du SI-SIAO, un Opérateur SIAO n'a plus la possibilité d'effectuer la manipulation à votre place.